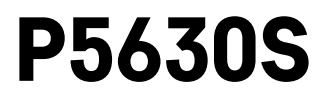

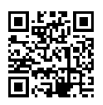

# PL | Głowica termostatyczna

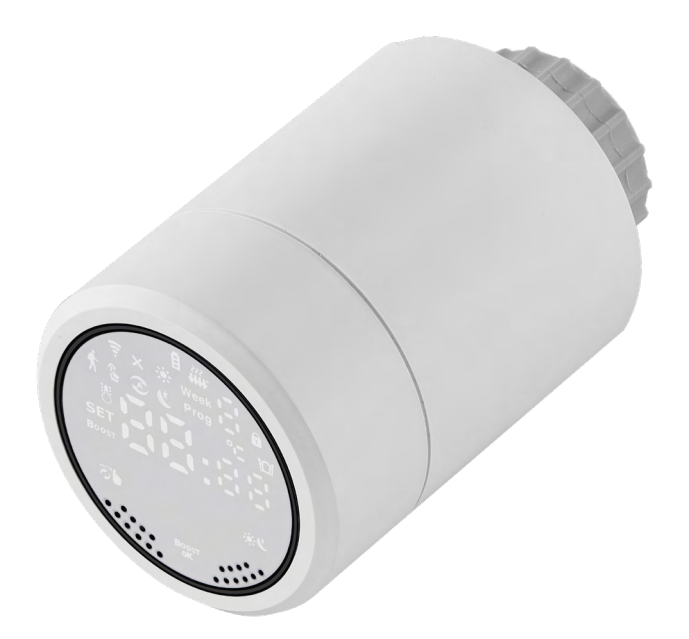

# $\mathbb{C}^2$ Spis treści

<span id="page-0-0"></span>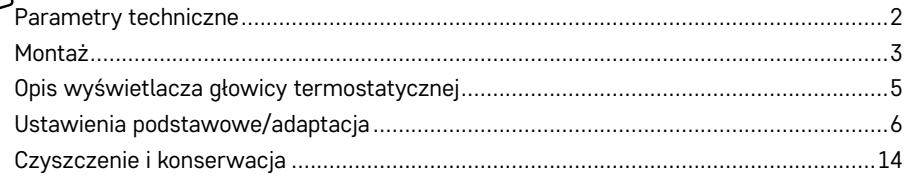

<span id="page-1-0"></span>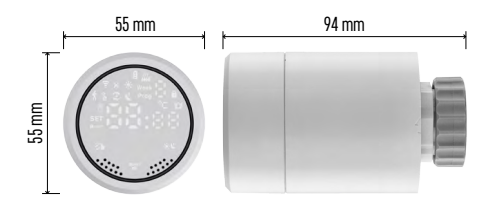

# **Parametry techniczne**

Zakres sterowania temperaturą: 5 °C – 35 °C, rozdzielczość 0,5 °C Zakres wyświetlanej temperatury: 1 °C – 70 °C rozdzielczość 0,5 °C Zasilanie: 2× 1,5 V AA Maksymalny pobór prądu: 90 mA Maksymalny skok głowicy: 4,5 mm Wymiar instalacyjny głowicy: M30 × 1,5 Temperatura pracy: -10 °C do 60 °C

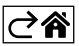

## <span id="page-2-0"></span>**Montaż**

- 1. Głowica jest przeznaczona do wszystkich typów ogólnie dostępnych zaworów grzejnikowych bez konieczności przerywania cyrkulacji czynnika cieplnego. Jeżeli głowica termostatyczna nie jest kompatybilna, należy postępować według informacji zawartych w rozdziale Kompatybilność.
- 2. Przed instalacją do głowicy wkładamy baterie. Starą głowicę termostatyczną usuwamy odkręcając nakrętkę na głowicy grzejnika. Nową głowicę umieszczamy na przedniej części głowicy grzejnika i ręcznie dokręcamy nakrętkę.

#### **Uwaga:**

- Wspornik głowicy musi się na środku połączyć ze wspornikiem na głowicy grzejnika.
- Głowica nie może być zgnieciona albo zaklinowana.
- Przy podłączaniu dbamy o to, aby wyświetlacz był dobrze widoczny.

#### **Kompatybilność**

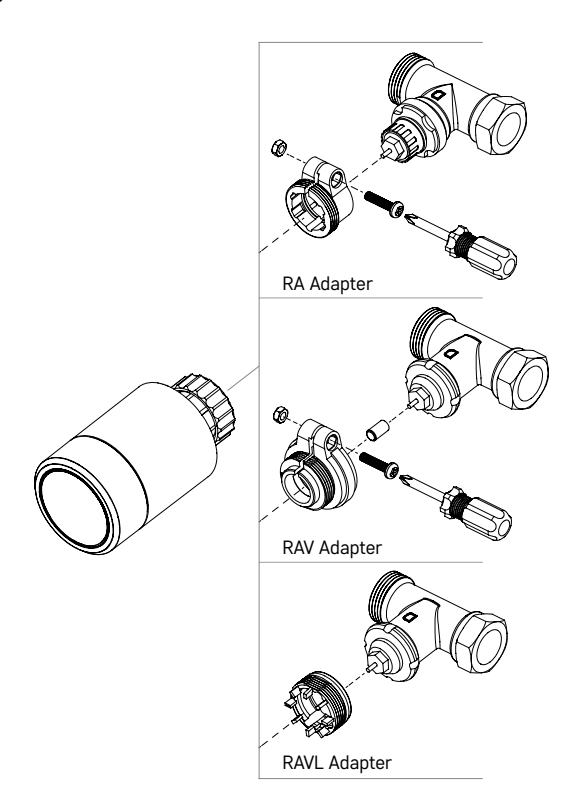

Głowica nie musi być kompatybilna z niektórymi głowicami grzejnikowymi.

Prosimy porównać swoją głowicę z informacjami producenta i w razie potrzeby zainstalować odpowiednią redukcję.

Redukcje dołączone do urządzenia: Danfoss RA, RAV, RAVL

Redukcję nakręcamy na głowicę i obracamy, aż nie trafi na swoje miejsce/nie zatrzaśnie się.

Jeżeli adapter jest do tego przystosowany, dokręcamy go śrubą.

#### **Wkładanie/wymiana baterii**

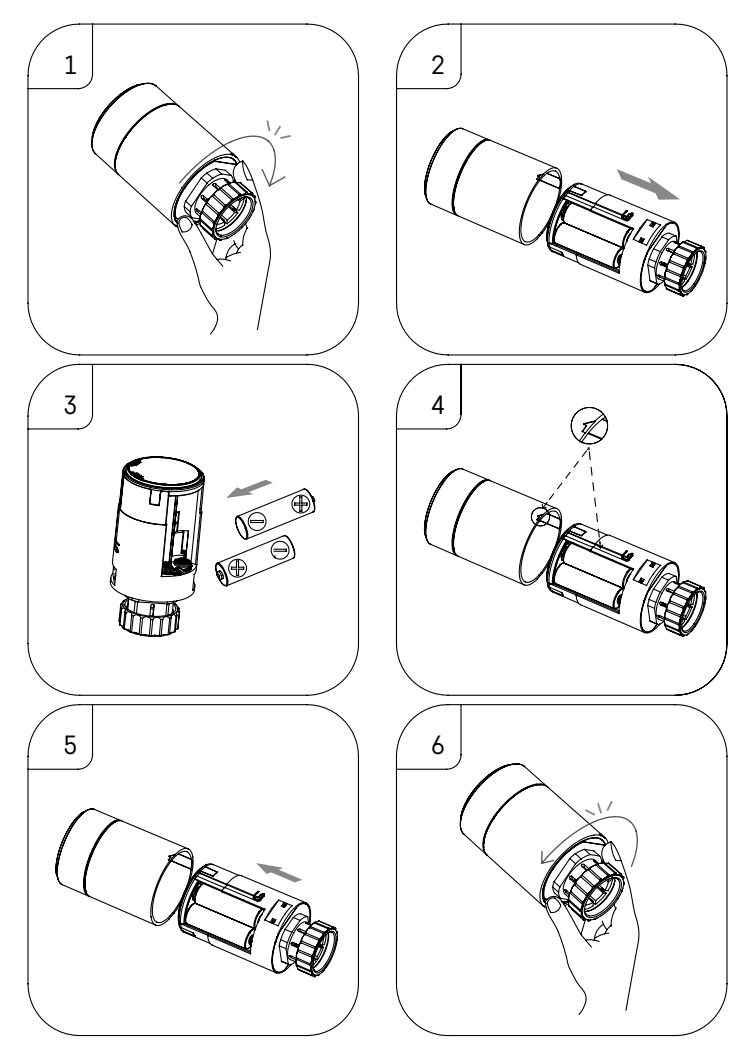

- 1. Ręką chwytamy kwadratową część głowicy, która znajduje się pod gwintem. Kwadratową część obracamy zgodnie z kierunkiem ruchu wskazówek zegara. Po obróceniu powinno być słychać otworzenie zamka głowicy.
- 2. Wysuwamy wewnętrzną część głowicy z jej korpusu.
- 3. Usuwamy stare i wkładamy nowe baterie. Przestrzegamy poprawnej polaryzacji baterii.
- 4. Na korpusie głowicy znajdujemy ikonę strzałki i na wewnętrznej części głowicy rowek służący do wsuwania.
- 5. Wewnętrzną część głowicy wsuwamy do korpusu głowicy grzejnika.
- 6. Jak tylko wewnętrzna część głowicy zostanie w pełni wsunięta, ujmujemy kwadratową, dolną część głowicy, która znajduje się pod gwintem i obracamy wewnętrzną część głowicy przeciwnie do kierunku ruchu wskazówek zegara. Po obróceniu powinno się dać usłyszeć zatrzaśnięcie zamka głowicy.

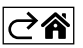

# <span id="page-4-0"></span>**Opis wyświetlacza głowicy termostatycznej**

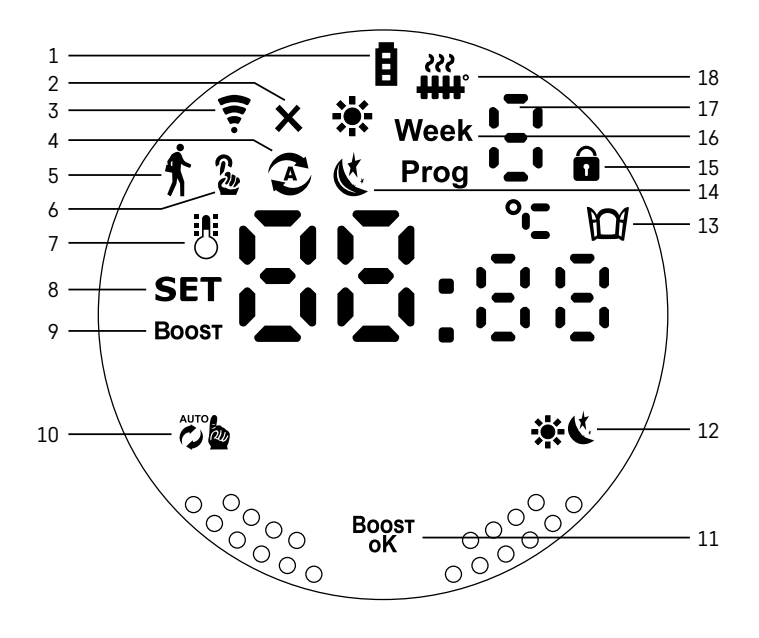

- 1 Wskaźnik rozładowania baterii  $\blacksquare$ .
- Jak tylko zacznie migać to znaczy, że Twoje baterie są prawie całkowicie rozładowane.
- 2 Ikona stanu podłączenia do bramy Zigbee  $\mathsf{\hat{X}}$ . Świeci – nie podłączono. Nie świeci – podłączono.
- 3 Ikona poziomu sygnału podłączenia  $\widehat{\mathcal{F}}$ .
- 4 Ikona trybu tygodniowego  $\sum$ .
	- Świeci tryb jest aktywny. Nie świeci tryb nie jest aktywny.
- 5 Ikona trybu wakacyjnego  $\hat{\textbf{x}}$ . Świeci – tryb jest aktywny. Nie świeci – tryb nie jest aktywny.
- $6$  Ikona trybu recznego  $\frac{6}{2}$ . Świeci – tryb jest aktywny. Nie świeci – tryb nie jest aktywny.
- 7 Jeżeli świeci ta ikona, wyświetlacz wyświetla aktualną temperaturę w pomieszczeniu .
- 8 Jeżeli zaświeci się tekst SET, na wyświetlaczu jest wskazywana temperatura w ustawionym przez Ciebie trybie.
- 9 Ikona Boost oznacza, że ten tryb jest aktywny.
- فَلْ 10 Przycisk do przełączania trybu tygodniowego i trybu ręcznego. فَاللَّهُ
- 11 Przycisk potwierdzający i jednocześnie przycisk do włączenia/wyłączenia trybu Boost <sup>Boost</sup>.
- 12 Przycisk do wyboru między trybem komfortowym  $\ddot{\bullet}$  i ECO  $\&$ .
- 13 Ikona do funkcji otwartego okna  $M$ .
	- Świeci głowica termostatyczna wykryła otwarte okno i aktywuje tę funkcję.
- 14 Ustawiony tryb komfortowy  $\mathbf{\ddot{x}}$  albo ECO  $\mathbf{\ddot{x}}$ .
- 15 Ikona blokady rodzicielskiej  $\hat{\mathbf{n}}$ .
- 16 Ikona Week oznacza polecenie do zadania aktualnego czasu. Ikona Prog oznacza, który odcinek czasu z Twojego trybu tygodniowego jest teraz aktywny.
- 17 Numer odcinka czasowego, który jest właśnie aktywny w trybie tygodniowym .
- 18 Ikona  $\frac{dN}{dx}$ oznacza ruch i stan zaworu. Jeżeli miga, zawór się zamyka/otwiera. Jeżeli zawór jest otwierany, to ikona świeci stale. Jak tylko zawór zamknie się, ikona gaśnie i nie świeci.

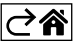

# <span id="page-5-0"></span>**Ustawienia podstawowe/adaptacja**

- 1. Instalujemy głowicę termostatyczną na grzejniku i wkładamy baterie.
- 2. Instalujemy aplikację EMOS GoSmart z Google Play/App store do swojego telefonu komórkowego.
- 3. Głowicę termostatyczną podłączamy do swojej bramy Zigbee, która jest włączona do aplikacji EMOS GoSmart według następującej instrukcji.

#### **Instrukcja podłączenia głowicy termostatycznej do bramy Zigbee**

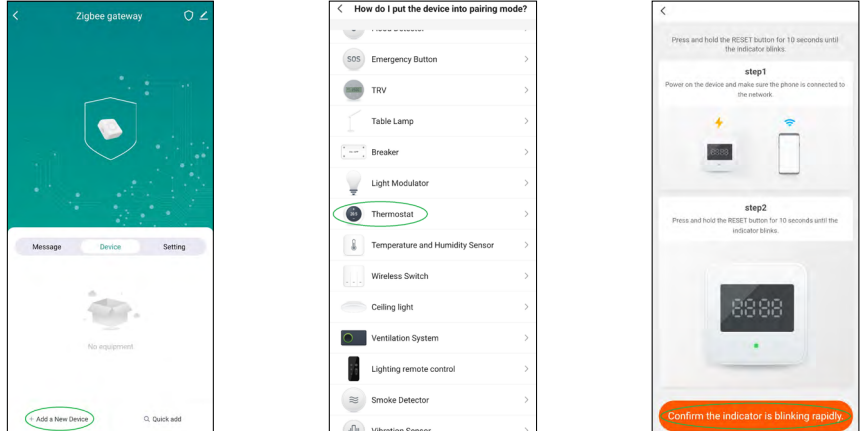

- 1. W ustawieniach Twojej bramy Zigbee klikamy na przycisk "+ Dodaj nowe urządzenie" (patrz rys. 1).
- 2. W menu urządzeń wyszukujemy "Termostat" (patrz rys. 2).
- 3. Na głowicy termostatycznej przytrzymujemy przez 5 sekund wciśnięte jednocześnie przyciski "Tygodniowy/Ręczny" i "Komfortowy/ECO"(patrz Opis wyświetlacza w poprzedniej części instrukcji). Potwierdzamy, że na głowicy termostatycznej szybko miga ikona podłączenia do bramy Zigbee (patrz rys. 3).

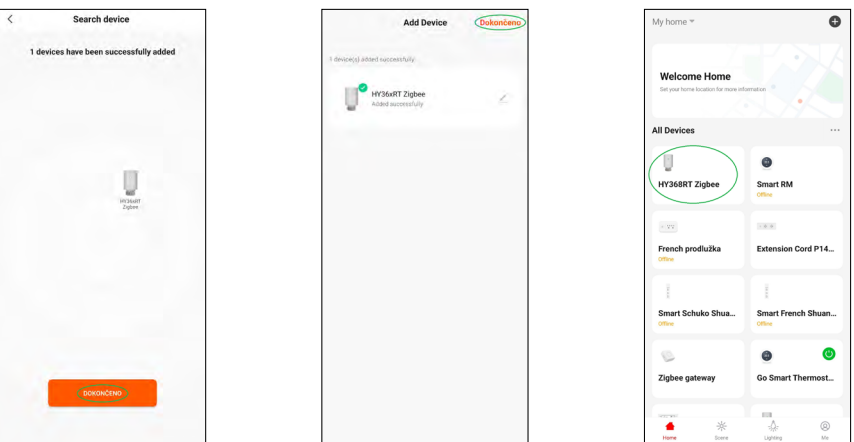

- 4. Po chwili brama Zigbee powinna wykryć głowicę termostatyczną. Jak tylko brama Zigbee ją wykryje, klikamy na przycisk "Zakończ" (patrz rys. 4).
- 5. Po potwierdzeniu poprzedniego kroku Twój telefon przejdzie do potwierdzenia dodania głowicy termostatycznej do Twojej aplikacji GoSmart. Kontynuuj kliknięciem na przycisk "Zakończ" (patrz rys. 5).
- 6. Jak tylko klikniesz na przycisk "Zakończ", zostaniesz przekierowany na stronę główną Twojej aplikacji GoSmart, gdzie możesz znaleźć sparowaną głowicę termostatyczną (patrz rys. 6).

### **Ustawienie głowicy termostatycznej**

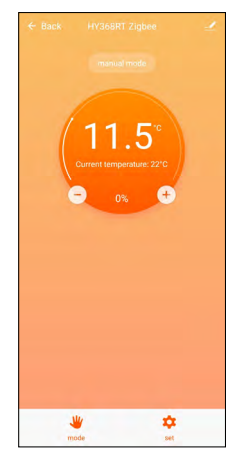

- Do całkowitego ustawienia głowicy termostatycznej skorzystaj z aplikacji EMOS GoSmart.
- Po kliknięciu na głowicę termostatyczną na stronie "Mój dom" w aplikacji EMOS GoSmart przejdziesz na stronę główną głowicy termostatycznej (patrz rys. 7).
- Na stronie głównej znajdziesz 2 przyciski "Tryb" i "Ustawienia".
- Po naciśnieciu przycisku "Tryb" możesz wybrać wymagany przez siebie tryb.
- Po naciśnięciu przycisku "Ustawienia" możesz zmienić ustawienia poszczególnych trybów albo blokady rodzicielskiej.

#### **Ustawienie temperatury**

Głowica termostatyczna umożliwia ustawienie 4 różnych temperatur.

#### **Temperatura ustawiana ręcznie**

• Temperatura ustawiana ręcznie (obróceniem głowicy termostatycznej) albo w aplikacji (za pomocą przycisku "+" na stronie głównej aplikacji).

#### **Temperatura wakacyjna**

• Stała temperatura, którą można ustawić na określony odcinek czasu (1 dzień, 2 dni, 5 dni, 14 dni itp.).

#### **Temperatura komfortowa**

• Wyższa temperatura (w pomieszczeniu przebywają ludzie).

#### **Temperatura ECO**

• Niższa temperatura (temperatura nocna albo w pomieszczeniu nie przebywają ludzie).

#### **Programy ogrzewania**

Rodzaj programu ogrzewania można wybrać w zakładce Tryb kalendarzowy w ustawieniach aplikacji EMOS GoSmart.

#### **Rodzaje programów ogrzewania:**

- $\cdot$  5+2 (Pon -> Pt + Sob -> Niedz)
	- można na stałe ustawić temperaturę na 5 dni roboczych + 2 dni weekendu
	- dla obu typów dni można ustawić do 6 odcinków czasowych
- $\cdot$  6+1 (Pon -> Sob + Niedz)
	- można na stałe ustawić temperaturę na 6 dni (poniedziałek do soboty) + niedziela
	- dla obu typów dni można ustawić do 6 odcinków czasowych
- 7 dni
	- można na stałe ustawić temperaturę na 7 dni
	- dla obu typów dni można ustawić do 6 odcinków czasowych

Odcinki czasu ustawiamy w zakładce "Ustawienia programu tygodniowego" w aplikacji EMOS GoSmart. Dla poszczególnych odcinków czasu ustawiamy na głowicy termostatycznej wymaganą temperaturę, od czasu, który również określamy w ustawieniach odcinka czasu. Wybrana przez Ciebie temperatura będzie aktywna do następnego odcinka czasu.

*Przykład: Jeżeli ustawimy sobie odcinki czasu według tabelki pod tym tekstem, to od 3:00 do 6:00 temperatura w pomieszczeniu będzie 16 °C, od 6:00 do 9:00 temperatura w pomieszczeniu będzie 20 °C, od 9:00 do 12:00 w pomieszczeniu temperatura będzie 17 °C, od 12:00 do 14:00 w pomieszczeniu temperatura będzie 19 °C, od 14:00 do 22:00 w pomieszczeniu będzie temperatura 23 °C, a od 22:00 do 3:00 temperatura w pomieszczeniu będzie 17 °C.*

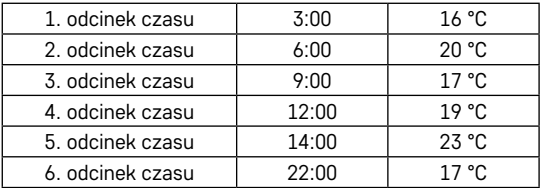

#### **Rozszerzone ustawienia głowicy termostatycznej**

#### **Kalibracja temperatury**

- Czujnik temperatury, który wykrywa temperaturę otoczenia jest umieszczony w korpusie głowicy termostatycznej, która jest zamontowana na grzejniku. Tak zmierzona temperatura może być wyższa niż temperatura w innych miejscach pomieszczenia.
- Kalibrację można ustawić w aplikacji EMOS GoSmart w granicach -9 °C do 9 °C, rozdzielczość 1 °C.

#### **Funkcja otwartego okna**

- Jeżeli głowica termostatyczna wykryje nagły spadek temperatury (na przykład przy otwarciu okna, otwartych drzwiach), jej zawór zamknie się.
- Po upływie zadanego limitu czasowego, albo kiedy okno zostanie zamknięte, głowica termostatyczna otworzy się automatycznie.

#### **Funkcja automatycznego zamka**

- Funkcję można ustawić w aplikacji EMOS GoSmart.
- Jeżeli funkcja jest włączona, wyświetlacz zamyka się automatycznie po 10 minutach braku jakiejkolwiek aktywności.
- Wyświetlacz można ponownie otworzyć w aplikacji EMOS GoSmart.

#### **Ustawienia limitów ogrzewania do ręcznego ustawienia głowicy termostatycznej**

- Maksymalna ustawiana temperatura ustala maksymalną temperaturę możliwą aby wybrać na głowicy termostatycznej (maks. 70 °C, rozdzielczość 1 °C).
- Minimalna ustawiana temperatura ustala minimalną temperaturę możliwą do ustawienia na głowicy termostatycznej (min. 1 °C, rozdzielczość 1 °C).

#### **Ustawienie zaworu**

• W aplikacji EMOS GoSmart można ustawić położenie zaworu Twojej głowicy termostatycznej ("Zamknięte", .0twarte", Normalne").

#### **Wyświetlanie aktualnej temperatury w pomieszczeniu**

• W aplikacji EMOS GoSmart można na stronie głównej głowicy termostatycznej zobaczyć informacje o aktualnej temperaturze w pomieszczeniu.

#### **Blokada rodzicielska**

- Blokadę rodzicielską aktywuje się/ deaktywuje się w ustawieniach aplikacji EMOS GoSmart.
- Jeżeli blokada jest aktywna, na wyświetlaczu głowicy termostatycznej albo na stronie głównej głowicy termostatycznej w aplikacji EMOS GoSmart świeci ikona kłódki.

#### **Tryb Boost**

- W trybie Boost można ogrzewać pomieszczenie w ustalonym przez Ciebie czasie.
- Czas można wybrać w ustawieniach aplikacii EMOS GoSmart w zakładce "Boost".
- Długość ustawionego okresu wynosi 100–900 sekund.

#### **Histereza ustawionej temperatury**

- Funkcja jest ustawiana tylko na wyświetlaczu głowicy termostatycznej.
- Ustawianymi wartościami są 0,5 °C, 1 °C, 1,5 °C.
- Histereza jest różnicą temperatur między temperaturą przy włączeniu (początek ogrzewania pomieszczenia), a wyłączeniu.
- Jeżeli temperaturę ustawimy na 20 °C, a histerezę na 1 °C, to głowica zacznie pracować, kiedy temperatura pokojowa spadnie do 19 °C i wyłączy się, kiedy temperatura osiągnie 21 °C.

#### **Sterowanie zaworu**

- Ustawiane tylko na wyświetlaczu głowicy termostatycznej.
- Za pomocą tego sterowania możesz ustawić styl sterowania zaworu głowicy termicznej.
- Wartość 0 = sterowanie według wybranych przez Ciebie trybów, wartość 1 = automatyczne sterowanie według aktualnej temperatury.
- Przy wybraniu automatycznego sterowania głowicy termostatycznej zawór głowicy termostatycznej jest sterowany następująco:
	- Jeżeli ustawiona przez Ciebie temperatura jest o 2 °C większa niż temperatura w pomieszczeniu, to zawór jest otwarty na 100 %.
	- Jeżeli ustawiona przez Ciebie temperatura jest o 1 °C większa niż temperatura w pomieszczeniu, to zawór jest otwarty na 75 %.
	- Jeżeli ustawiona przez Ciebie temperatura jest jednakowa (±0,5 °C) jak temperatura w pomieszczeniu, to zawór jest otwarty na 50 %.
	- Jeżeli ustawiona przez Ciebie temperatura jest o 1 °C mniejsza niż temperatura w pomieszczeniu, to zawór jest otwarty na 25 %.
	- Jeżeli ustawiona przez Ciebie temperatura jest o 2 °C mniejsza niż temperatura w pomieszczeniu, to zawór jest zamknięty.

#### **Ustawienie trybów i funkcji na wyświetlaczu głowicy termostatycznej**

- Po włożeniu baterii głowica termostatyczna włączy się i zaświeci się wyświetlacz. Następnie wyświetli się ikona Week. Naciśnięciem przycisku <sup>Bogr</sup> przechodzimy do ustawienia aktualnego czasu. Kolejno ustawiamy godziny i minuty, a na końcu dzień tygodnia (1 – poniedziałek, 2 – wtorek, 3 – środa, 4 – czwartek, 5 – piątek, 6 – sobota, 7 – niedziela). Ustawieni dokładnego czasu i dnia w tygodniu wykonujemy pokrętłem na głowicy termostatycznej.
- Jak tylko masz ustawiony aktualny czas, zatwierdź go za pomoca przycisku <sup>Boost</sup>.
- Po potwierdzeniu pojawią się litery Ad. Aby kontynuować naciśnij przycisk <sup>Boost</sup>.
- Głowica termostatyczna zacznie się kalibrować w dwu krokach (kroki są oznaczone numerem na wyświetlaczu).
- Po kalibracji na wyświetlaczu pojawia się aktualna temperatura w pomieszczeniu, a Ty możesz rozpocząć ustawienia poszczególnych funkcji i trybów pracy głowicy termostatycznej.

#### **1. Ustawienie Trybu tygodniowego**

- a. Aby wybrać Tryb tygodniowy przytrzymujemy przez 5 sekund wciśniety przycisk  $\ddot{\mathcal{C}}$ b. W ten sposób przechodzimy do ustawienia głowicy termostatycznej.
- b. Po poprzednim kroku zacznie migać ikona **Prog.** Naciśnij przycisk <sup>Boger</sup> do potwierdzenia wyboru ustawienia Trybu tygodniowego.
- c. W kolejnym kroku możemy wybrać pokrętłem, który Harmonogram tygodniowy chcemy ustawić (5+2,  $6+1$ , 7).
- d. Po wybraniu Harmonogramu tygodniowego za pomocą pokrętła kolejno wybieramy czas, który ustala 1. odcinek czasu dnia roboczego i temperaturę 1. odcinka czasu dnia roboczego. Dla potwierdzenia wybranego czasu i temperatury naciśnij przycisk <sup>Boost</sup>.
- e. Jak tylko ustawisz pierwsze 6 odcinków czasu dnia roboczego, w górnej części wyświetlacza pojawi się znowu numer 1, co spowoduje przejście do ustawiania odcinków czasu dni weekendowych. W ustawieniach postępujemy tak samo jak w ustawieniach odcinków czasu dnia roboczego.
- f. Po ustawieniu wszystkich odcinków czasu możemy albo wrócić do ustawień głowicy termostatycznej za pomocą przycisku , albo cofnąć się do wyświetlacza głównego za pomocą przycisku . Jeżeli potwierdzisz jakąkolwiek operację w ustawieniach przyciskiem <sup>Boost</sup>, dane zostaną automatycznie zapisane.
- g. Jeżeli masz ustawiony Tryb tygodniowy, to możesz go aktywować krótkim naciśnięciem przycisku ... Tryb jest aktywowany, jak tylko na wyświetlaczu wyświetlą się ikony  $\Omega$  i Prog.

#### **2. Ustawienie aktualnego czasu**

- a. Jeżeli chcemy przeprogramować czas, który ustawiliśmy przy uruchamianiu głowicy termostatycznej, przytrzymujemy przez 5 sekund wciśnięty przycisk . W ten sposób przechodzimy do ustawień głowicy termostatycznej.
- b. Do wybrania ustawienia aktualnego czasu naciśnij kilkakrotnie przycisk  $\ddot{\epsilon}^*$ ». Ze sposobu migania ikony Week zorientujesz się, że to ustawienie zostało wybrane. Dla potwierdzenia wybrania tego ustawienia naciśnij przycisk Boost.
- c. W chwili, kiedy wejdziemy do ustawień, kolejno wybieramy ustalony przez siebie czas i dzień tygodnia (1 – poniedziałek, 2 – wtorek, 3 – środa, 4 – czwartek, 5 – piątek, 6 – sobota, 7 – niedziela).
- d. Dla potwierdzenia wszystkich kroków naciśnij przycisk  $B_{.}^{.}$  To spowoduje zapisanie danych.
- e. Po ustawieniu wymaganego przez siebie czasu możesz albo wrócić do ustawień głowicy termostatycznej za pomocą przycisku  $\ddot{\mathcal{C}}$ b, albo cofnąć się do wyświetlacza głównego za pomocą przycisku  $\ddot{\mathcal{C}}$ .

#### **3. Ustawienie Trybu wakacyjnego**

- a. Aby wybrać Tryb wakacyjny przytrzymujemy przez 5 sekund wciśniety przycisk . W ten sposób przechodzimy do ustawień głowicy termostatycznej.
- b. Do wybrania ustawienia Trybu wakacyjnego naciśnij kilkakrotnie przycisk . Wybrane ustawienie zidentyfikujesz ze sposobu migania ikony  $\oint$ . Dla potwierdzenia wybrania tego ustawienia naciśnij przycisk <sup>Boost</sup>.
- c. Jak tylko wejdziesz do ustawień Trybu wakacyjnego, ustaw kolejno wymagane przez Ciebie temperatury w czasie trwania tego trybu oraz długość Trybu wakacyjnego. Każdą operację potwierdź przyciskiem <sup>Boogst</sup>.
- d. Po potwierdzeniu wybranej przez Ciebie długości Trybu wakacyjnego, głowica termostatyczna powróci do głównego ekranu wyświetlacza, a Tryb wakacyjny będzie aktywny.

#### **4. Ustawienie Trybu ECO**

- a. Aby wybrać Tryb ECO przytrzymujemy przez 5 sekund wciśniety przycisk . W ten sposób przechodzimy do ustawień głowicy termostatycznej.
- b. Do wybrania ustawienia Trybu ECO naciśnij kilkakrotnie przycisk . Wybrane ustawienie zidentyfikujesz ze sposobu migania ikony  $\mathfrak{C}$ . Dla potwierdzenia wybrania tego ustawienia naciśnij przycisk  $P_{\text{QK}}^{\text{avg}}$ .
- c. Jak tylko wejdziesz do ustawień Trybu ECO, ustaw pokrętłem głowicy termostatycznej wymaganą przez siebie temperaturę i operację potwierdź przyciskiem Boost.
- d. Po potwierdzeniu wymaganej przez Ciebie temperatury w Trybie ECO, Twoja głowica termostatyczna powróci do głównego ekranu wyświetlacza.

#### **5. Ustawienie Trybu komfortowego**

- a. Aby wybrać Tryb komfortowy przytrzymujemy przez 5 sekund wciśniety przycisk  $\ddot{\mathcal{L}}$ b. W ten sposób przechodzimy do ustawień głowicy termostatycznej.
- b. Do wybrania ustawienia Trybu komfortowego naciśnij kilkakrotnie przycisk  $\mathbb{Z}^*$ . Wybrane ustawienie zidentyfikujesz ze sposobu migania ikony ... Dla potwierdzenia wybrania tego ustawienia naciśnij przycisk <sup>Boost</sup>.
- c. Jak tylko wejdziesz do ustawień Trybu komfortowego, ustaw pokrętłem głowicy termostatycznej wymaganą przez Ciebie temperaturę i operację potwierdź przyciskiem Bogst.
- d. Po potwierdzeniu wymaganej przez Ciebie temperatury w Trybie Komfortowym, Twoja głowica termostatyczna powróci do głównego ekranu wyświetlacza.

#### **6. Ustawienie Kalibracji temperatury**

- a. Aby wybrać Kalibrację temperatury przytrzymujemy przez 5 sekund wciśnięty przycisk . W ten sposób przechodzimy do ustawień głowicy termostatycznej.
- b. Do wybrania Kalibracji temperatury naciśnij kilkakrotnie przycisk . Wybrane ustawienie zidentyfikujesz ze sposobu migania ikony **SET**. Dla potwierdzenia wybrania tego ustawienia naciśnij przycisk  ${}^{BQQST}$ .
- c. Po potwierdzeniu poprzedniego kroku przejdziesz do zaawansowanego ustawienia głowicy termostatycznej. W ustawieniach zaawansowanych Kalibracja temperatury jest oznaczona numerem 1 w prawej górnej części wyświetlacza. Kalibrację temperatury można zadać w granicach -9 °C do 9 °C. Wartość wyświetlana na wyświetlaczu jest podawana zależnie od aktualnej temperatury w pomieszczeniu.
- d. Dla potwierdzenia Kalibracji temperatury naciśnij przycisk <sup>Boost</sup>. Jak tylko potwierdzisz Kalibrację, przejdziesz do następnego ustawienia zaawansowanego (Ustawienie funkcji otwartego okna oznaczonej numerem 2 w prawej górnej części wyświetlacza).
- e. Aby wykonać krok wstecz do ustawień głowicy termostatycznej naciśnij przycisk . Do ekranu głównego wyświetlacza możesz powrócić za pomocą przycisku  $\mathcal{L}$ .

#### **7. Ustawienie funkcji Otwarte okno**

- a. Aby wybrać funkcję Otwarte okno przytrzymujemy przez 5 sekund wciśnięty przycisk . W ten sposób przechodzimy do ustawień głowicy termostatycznej.
- b. Do wybrania funkcji Otwarte okno naciśnij kilkakrotnie przycisk . Wybrane ustawienie zidentyfikujesz ze sposobu migania ikony **SET**. Dla potwierdzenia wybrania tego ustawienia naciśnij przycisk  ${}^{B}$ <sub>CQ</sub>S<sup>r</sup>.
- c. Po potwierdzeniu poprzedniego kroku przejdziesz do zaawansowanych ustawień głowicy termostatycznej. Do nawigacji w zaawansowanych ustawieniach głowicy termostatycznej naciśnii przycisk <sup>Boost</sup>. W zaawansowanych ustawieniach funkcja Otwarte okno jest oznaczona numerem 2 w prawej górnej części wyświetlacza.
- d. Jak tylko w prawej górnej części wyświetlacza wyświetli się numer 2 i ikona  $\mathbf{M}$ , możesz ustawić wymaganą przez siebie temperaturę, która ustala, kiedy funkcja Otwartego okna się włączy. Temperaturę można ustawić w granicach od 5 °C do 25 °C albo tę funkcję można wyłączyć. Jeżeli chcesz wyłączyć tę funkcję, obracaj pokrętło na głowicy termostatycznej przeciwnie do kierunku ruchu wskazówek zegara tak długo, aż na wyświetlaczu nie wyświetlą się dwa myślniki.
- e. Dla potwierdzenia Twojego ustawienia funkcji Otwartego okna naciśnij przycisk <sup>Boost</sup>, Jak tylko potwierdzisz tę funkcję, ustawienia przejdą do następnych ustawień zaawansowanych (ustawienie funkcji Automatycznego zamka oznaczone numerem 3 w prawej górnej części wyświetlacza).
- f. Aby wykonać krok wstecz do ustawień głowicy termostatycznej naciśnij przycisk  $\ddot{\epsilon}$ k. Do ekranu głównego wyświetlacza możesz powrócić za pomocą przycisku  $\mathbf{\ddot{x}}$ .

#### **8. Funkcja Automatycznego zamka wyświetlacza**

- a. Aby wybrać funkcję Automatycznego zamka wyświetlacza przytrzymujemy przez 5 sekund wciśnięty przycisk  $\ddot{\epsilon}^{\text{max}}$ . W ten sposób przechodzimy do ustawień głowicy termostatycznej.
- b. Do wybrania funkcji Automatycznego zamka wyświetlacza naciśnij kilkakrotnie przycisk . Wybrane ustawienie zidentyfikujesz ze sposobu migania ikony **SET**. Dla potwierdzenia wybrania tego ustawienia naciśnij przycisk <sup>Boost</sup>.
- c. Po potwierdzeniu poprzedniego kroku przejdziesz do zaawansowanego ustawienia głowicy termostatycznej. Do nawigacji w zaawansowanych ustawieniach głowicy termostatycznej naciśnij przycisk <sup>Bogst</sup>. W zaawansowanych ustawieniach funkcja Automatycznego zamka wyświetlacza jest oznaczona numerem 3 w prawej górnej części wyświetlacza.
- d. Jak tylko w prawej górnej części wyświetlacza wyświetli się numer 3 i ikona  $\hat{\mathbf{a}}$ , możesz ustawić za pomocą pokrętła na głowicy termostatycznej, czy tę funkcję chcesz mieć aktywną. Wartość 0 = funkcja jest wyłączona. Wartość 1 = funkcja jest włączona.
- e. Dla potwierdzenia Twojego ustawienia funkcji Automatycznego zamka wyświetlacza naciśnij przycisk <sup>Boost</sup>. Jak tylko potwierdzisz ustawienie Automatycznego zamka, ustawienia przejdą do następnych ustawień zaawansowanych (ustawienie Minimalnej nastawianej temperatury oznaczone numerem 4 w prawej górnej części wyświetlacza).
- f. Aby wykonać krok wstecz do ustawień głowicy termostatycznej naciśnij przycisk  $\ddot{\epsilon}$  . Do ekranu głównego wyświetlacza możesz powrócić za pomocą przycisku  $\mathbf{\mathcal{L}}$ .

#### **9. Ustawienie Minimalnej nastawianej temperatury**

- a. Aby wybrać Minimalną nastawianą temperaturę przytrzymujemy przez 5 sekund wciśnięty przycisk . W ten sposób przechodzimy do ustawień głowicy termostatycznej.
- b. Do wybrania ustawienia Minimalnej nastawianej temperatury naciśnij kilkakrotnie przycisk . Wybrane ustawienie zidentyfikujesz ze sposobu migania ikony **SET**. Dla potwierdzenia wybrania tego ustawienia naciśnij przycisk Boost.
- c. Po potwierdzeniu poprzedniego kroku przejdziesz do zaawansowanego ustawienia głowicy termostatycznej. Do nawigacji w zaawansowanych ustawieniach głowicy termostatycznej naciśnij przycisk <sup>Boogr</sup>. W ustawieniach zaawansowanych ustawienie Minimalnej nastawianej temperatury jest oznaczone numerem 4 w prawej górnej części wyświetlacza.
- d. Jak tylko w prawej górnej części wyświetlacza wyświetli się numer 4, możesz ustawić za pomocą pokrętła na głowicy termostatycznej Minimalną nastawianą temperaturę. Tę temperaturę można ustawić w granicach 1 °C do 15 °C.
- e. Dla potwierdzenia Twojego ustawienia Minimalnej nastawianej temperatury naciśnij przycisk <sup>Boost</sup>. Jak tylko potwierdzisz ustawienie Minimalnej nastawianej temperatury, ustawienia przejdą do następnych ustawień zaawansowanych (ustawienie Maksymalnej ustawianej temperatury oznaczone numerem 5 w prawej górnej części wyświetlacza).
- f. Aby wykonać krok wstecz do ustawień głowicy termostatycznej naciśnij przycisk  $\ddot{\epsilon}$  . Do ekranu głównego wyświetlacza możesz powrócić za pomocą przycisku ...

#### **10. Ustawienie Maksymalnej nastawianej temperatury**

- a. Aby wybrać Maksymalną ustawianą temperaturę przytrzymujemy przez 5 sekund wciśnięty przycisk . W ten sposób przechodzimy do ustawień głowicy termostatycznej.
- b. Do wybrania ustawienia Maksymalnej ustawianej temperatury naciśnij kilkakrotnie przycisk . Wybrane ustawienie zidentyfikujesz ze sposobu migania ikony **SET**. Dla potwierdzenia wybrania tego ustawienia naciśnii przycisk <sup>Boost</sup>.
- c. Po potwierdzeniu poprzedniego kroku przejdziesz do zaawansowanego ustawienia głowicy termostatycznej. Do nawigacji w zaawansowanych ustawieniach głowicy termostatycznej naciśnij przycisk <sup>Boost</sup>. W zaawansowanych ustawieniach ustawienie Maksymalnej ustawianej temperatury jest oznaczone numerem 5 w prawej górnej części wyświetlacza.
- d. Jak tylko w prawej górnej części wyświetlacza wyświetli się numer 5, możesz ustawić za pomocą pokrętła na głowicy termostatycznej Maksymalną ustawianą temperaturę. Tę temperaturę można ustawić w granicach 16 °C do 70 °C.
- e. Dla potwierdzenia Twojego ustawienia Maksymalnej ustawianej temperatury naciśnij przycisk <sup>Boos</sup>r. Jak tylko potwierdzisz ustawienie Maksymalnej ustawianej temperatury, ustawienia przejdą do następnych ustawień zaawansowanych (ustawienie długości czasu działania funkcji Boost oznaczonej numerem 6 w prawej górnej części wyświetlacza).
- f. Aby wykonać krok wstecz do ustawień głowicy termostatycznej naciśnij przycisk  $\ddot{\epsilon}$  . Do ekranu głównego wyświetlacza możesz powrócić za pomocą przycisku ...

#### **11. Ustawienie długości czasu działania funkcji Boost**

- a. Aby wybrać długość czasu działania funkcji Boost przytrzymujemy przez 5 sekund wciśnięty przycisk . W ten sposób przechodzimy do ustawień głowicy termostatycznej.
- b. Do wybrania ustawienia długość czasu działania funkcji Boost naciśnij kilkakrotnie przycisk . Wybrane ustawienie zidentyfikujesz ze sposobu migania ikony **SET**. Dla potwierdzenia wybrania tego ustawienia naciśnij przycisk <sup>Boog</sup>.
- c. Po potwierdzeniu poprzedniego kroku przejdziesz do zaawansowanego ustawienia głowicy termostatycznej. Do nawigacji w zaawansowanych ustawieniach głowicy termostatycznej naciśnij przycisk <sup>Boogr</sup>. W zaawansowanych ustawieniach ustawienie długości czasu działania funkcji Boost jest oznaczone numerem 6 w prawej górnej części wyświetlacza.
- d. Jak tylko w prawej górnej części wyświetlacza wyświetli się numer 6, możesz ustawić za pomocą pokrętła na głowicy termostatycznej długość czasu działania funkcji Boost. Tę wartość można ustawić w granicach 100 sekund do 900 sekund.
- e. Dla potwierdzenia Twojej długości czasu działania funkcji Boost naciśnij przycisk <sup>Boost</sup>. Jak tylko potwierdzisz Twoją długość czasu działania funkcji Boost, ustawienia przejdą do następnych ustawień zaawansowanych (ustawienie Start/stop temperatury pracy oznaczone numerem 7 w prawej górnej części wyświetlacza).
- f. Aby wykonać krok wstecz do ustawień głowicy termostatycznej naciśnij przycisk  $\ddot{\epsilon}$  . Do ekranu głównego wyświetlacza możesz powrócić za pomocą przycisku ...

#### **12. Ustawienie Start/stop temperatury pracy (histereza)**

- a. Aby wybrać Start/stop temperatury pracy przytrzymujemy przez 5 sekund wciśniety przycisk  $\ddot{c}$  . W ten sposób przechodzimy do ustawień głowicy termostatycznej.
- b. Do wybrania ustawienia Start/stop temperatury pracy (histerezy) naciśnij kilkakrotnie przycisk  $\ddot{\bm{x}}$  . Wybrane ustawienie zidentyfikujesz ze sposobu migania ikony **SET**. Dla potwierdzenia wybrania tego ustawienia naciśnij przycisk <sup>Boost</sup>.
- c. Po potwierdzeniu poprzedniego kroku przejdziesz do zaawansowanego ustawienia głowicy termostatycznej. Do nawigacji w zaawansowanych ustawieniach głowicy termostatycznej naciśnij przycisk <sup>Boogr</sup>. W zaawansowanych ustawieniach ustawienie Start/stop temperatury pracy jest oznaczone numerem 7 w prawej górnej części wyświetlacza.
- d. Jak tylko w prawej górnej części wyświetlacza wyświetli się numer 7, możesz ustawić temperaturę pracy (histerezę) za pomocą pokrętła na głowicy termostatycznej Start/stop. Tę wartość można ustawić w granicach 0,5 °C do 1,5 °C.
- e. Dla potwierdzenia ustawienia Start/stop temperatury pracy naciśnij przycisk <sup>Boger</sup>. Jak tylko potwierdzisz Start/stop temperatury pracy, ustawienia przejdą do następnych ustawień zaawansowanych (typ sterowania zaworu oznaczony numerem 8 w prawej górnej części wyświetlacza).

f. Aby wykonać krok wstecz do ustawień głowicy termostatycznej naciśnii przycisk  $\ddot{\epsilon}$  . Do ekranu głównego wyświetlacza możesz powrócić za pomocą przycisku  $\bullet\bullet$ .

#### **13. Sterowanie zaworem**

- a. Aby wybrać Sterowanie zaworem przytrzymujemy przez 5 sekund wciśnięty przycisk . W ten sposób przechodzimy do ustawień głowicy termostatycznej.
- b. Do wybrania ustawienia Sterowania zaworem naciśnij kilkakrotnie przycisk . Wybrane ustawienie zidentyfikujesz ze sposobu migania ikony **SET**. Dla potwierdzenia wybrania tego ustawienia naciśnij przycisk <sup>Boost</sup>.
- c. Po potwierdzeniu poprzedniego kroku przejdziesz do zaawansowanego ustawienia głowicy termostatycznej. Do nawigacji w zaawansowanych ustawieniach głowicy termostatycznej naciśnij przycisk Bogst. W zaawansowanych ustawieniach ustawienie Sterowanie zaworem jest oznaczone numerem 8 w prawej górnej części wyświetlacza.
- d. Jak tylko w prawej górnej części wyświetlacza wyświetli się numer 8, możesz ustawić za pomocą pokrętła na głowicy termostatycznej Sterowanie zaworem. Wartość 0 = sterowanie według ustawionych przez Ciebie trybów, Wartość 1 = automatyczne sterowanie według aktualnej temperatury.
- e. Dla potwierdzenia Sterowania zaworem naciśnij przycisk <sup>Boos</sup>, Jak tylko potwierdzisz Sterowanie zaworem, ustawienia przejdą do następnych ustawień zaawansowanych (Reset głowicy termostatycznej oznaczony numerem 9 w prawej górnej części wyświetlacza).
- f. Aby wykonać krok wstecz do ustawień głowicy termostatycznej naciśnij przycisk  $\ddot{\tilde{\sigma}}$ b. Do ekranu głównego wyświetlacza możesz powrócić za pomocą przycisku ※ <

#### **14. Reset głowicy termostatycznej**

- a. Aby wybrać Reset głowicy termostatycznej przytrzymujemy przez 5 sekund wciśnięty przycisk  $\ddot{\ddot{\epsilon}}$ . W ten sposób przechodzimy do ustawień głowicy termostatycznej.
- b. Do wybrania ustawienia Resetu głowicy termostatycznej naciśnij kilkakrotnie przycisk . Wybrane ustawienie zidentyfikujesz ze sposobu migania ikony **SET**. Dla potwierdzenia wybrania tego ustawienia naciśnij przycisk <sup>Boost</sup>.
- c. Po potwierdzeniu poprzedniego kroku przejdziesz do zaawansowanego ustawienia głowicy termostatycznej. Do nawigacji w zaawansowanych ustawieniach głowicy termostatycznej naciśnij przycisk . W ustawieniach zaawansowanych ustawienie Resetu głowicy termostatycznej jest oznaczone numerem 9 w prawej górnej części wyświetlacza.
- d. Jak tylko w prawej górnej części wyświetlacza wyświetli się numer 9, wyświetli się Ci jednocześnie na wyświetlaczu numer 88. Kiedy obrócisz pokrętło głowicy termostatycznej, numer zmieni się na 00. Po potwierdzeniu przyciskiem <sup>Bogr</sup> głowica termostatyczna zresetuje się. W czasie 2 sekund będą wyświetlane wszystkie ikony na wyświetlaczu głowicy termostatycznej.
- e. Aby wykonać krok wstecz do ustawień głowicy termostatycznej naciśnij przycisk . Do ekranu głównego wyświetlacza możesz powrócić za pomocą przycisku ...

#### **15. Ustawienie typu zamykania zaworu**

- a. Przez 5 sekund przytrzymujemy wciśnięty przycisk . Tym krokiem przechodzimy do ustawień głowicy termostatycznej.
- b. Aby wybrać ustawienie sterowania zaworem kilkakrotnie naciskamy przycisk . Wybrane ustawienie rozpoznaje się po miganiu ikony **SET**. Aby potwierdzić wybór konkretnego ustawienia naciskamy przycisk <sup>Boost</sup>.
- c. Po potwierdzeniu poprzedniego kroku przechodzimy do ustawień zaawansowanych głowicy termostatycznej. Aby poruszać się w ustawieniach zaawansowanych głowicy termostatycznej kilkakrotnie naciskamy przycisk <sup>Book</sup>. W ustawieniach zaawansowanych, ustawienie typu zaworu jest oznaczone literą A w prawej, górnej części ekranu.
- d. Jak tylko w prawej, górnej części ekranu zaświeci się litera A, to na ekranie pojawi się jednocześnie oznaczenie 0/1. Obracając pokrętło głowicy termostatycznej, zmieniamy je na: 0 – ustawienie zmienne,  $1 -$  ustawienie stałe. Potwierdzamy to przyciskiem  $B_{2x}^{$
- e. Aby wykonać krok wstecz, do ustawień głowicy termostatycznej, naciskamy przycisk  $\ddot{\mathcal{L}}$ b. Na ekran główny wracamy za pomocą przycisku  $\bullet$ .

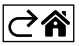

# <span id="page-13-0"></span>**Czyszczenie i konserwacja**

Wyrób jest zaprojektowany tak, aby przy właściwym obchodzeniu się z nim mógł służyć przez wiele lat. Tutaj znajduje się kilka rad dotyczących jego poprawnej obsługi:

- Przed uruchomieniem tego wyrobu do pracy, prosimy uważnie przeczytać jego instrukcję użytkownika.
- Wyrobu nie wystawiamy na działanie bezpośredniego światła słonecznego, ekstremalne zimno albo wilgoć oraz nie narażamy na nagłe zmiany temperatury. To mogłoby zmniejszyć dokładność pomiarów.
- Wyrobu nie umieszczamy w miejscach narażonych na wibracje i wstrząsy mogą spowodować jego uszkodzenie.
- Wyrobu nie narażamy na nadmierne naciski i uderzenia, pył, wysoką temperaturę albo wilgotność mogą one spowodować uszkodzenie wyrobu, zwiększony pobór prądu, uszkodzenie baterii i deformację plastikowych części.
- Wyrobu nie narażamy na działanie deszczu, wilgoci, ani kapiącej i pryskającej wody.
- Na wyrobie nie ustawiamy żadnych źródeł otwartego ognia, na przykład zapalonej świeczki itp.
- Wyrobu nie umieszczamy w miejscach, w których nie ma dostatecznego przepływu powietrza.
- Do otworów wentylacyjnych w wyrobie nie wsuwamy żadnych przedmiotów.
- Nie ingerujemy do wewnętrznych elektronicznych obwodów w wyrobie możemy je uszkodzić i utracić uprawnienia gwarancyjne. Wyrób może naprawiać tylko wykwalifikowany specjalista.
- Do czyszczenia używamy lekko zwilżoną, delikatną ściereczkę. Nie korzystamy z rozpuszczalników, ani z preparatów do czyszczenia – mogą one podrapać plastikowe części i uszkodzić obwody elektroniczne.
- Wyrobu nie zanurzamy jej do wody, ani do innych cieczy.
- Przy uszkodzeniu albo wadzie wyrobu żadnych napraw nie wykonujemy we własnym zakresie. Wyrób przekazujemy do naprawy do sklepu, w którym został zakupiony.
- Tego urządzenia nie mogą obsługiwać osoby (łącznie z dziećmi), których predyspozycje fizyczne, umysłowe albo mentalne oraz brak wiedzy i doświadczenia nie pozwalają na bezpieczne korzystanie z urządzenia, jeżeli nie są one pod nadzorem lub nie zostały poinstruowane w zakresie korzystania z tego urządzenia przez osobę odpowiedzialną za ich bezpieczeństwo. Konieczny jest taki nadzór nad dziećmi, aby nie mogły się one bawić tym urządzeniem.

 $\widetilde{\mathbb{X}}'$  Zgodnie z przepisami Ustawy o ZSEiE zabronione jest umieszczanie łącznie z innymi odpadami zużvtego sprzętu oznakowanego symbolem przekreślonego kosza. Użytkownik, chcąc pozbyć się sprzętu elektronicznego i elektrycznego, jest zobowiązany do oddania go do punktu zbierania zużytego sprzętu.

W sprzęcie nie znajdują się składniki niebezpieczne, które mają szczególnie negatywny wpływ na środowisko i zdrowie ludzi.

EMOS spol. s r. o. niniejszym oświadcza, że typ urządzenia radiowego P5630S jest zgodny z dyrektywą 2014/53/UE. Pełny tekst deklaracji zgodności UE jest dostępny pod następującym adresem internetowym: http://www.emos.eu/download.

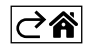